# ■ CS/CJシリーズ上位リンク<br>■ ドライバ

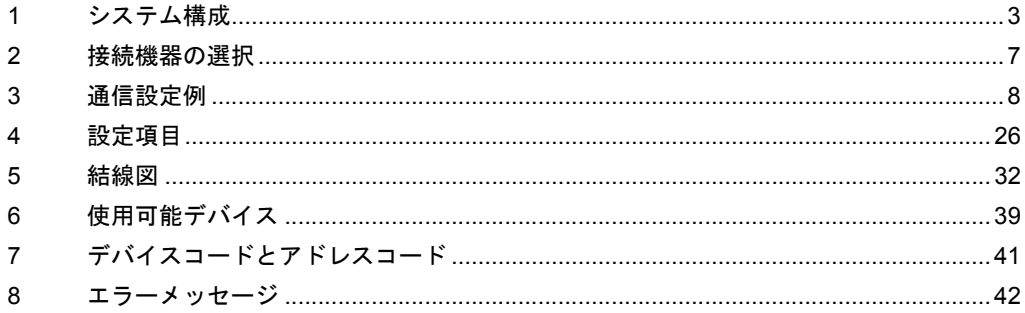

#### はじめに

本書は表示器と接続機器(対象 PLC)を接続する方法について説明します。 本書では接続方法を以下の順に説明します。

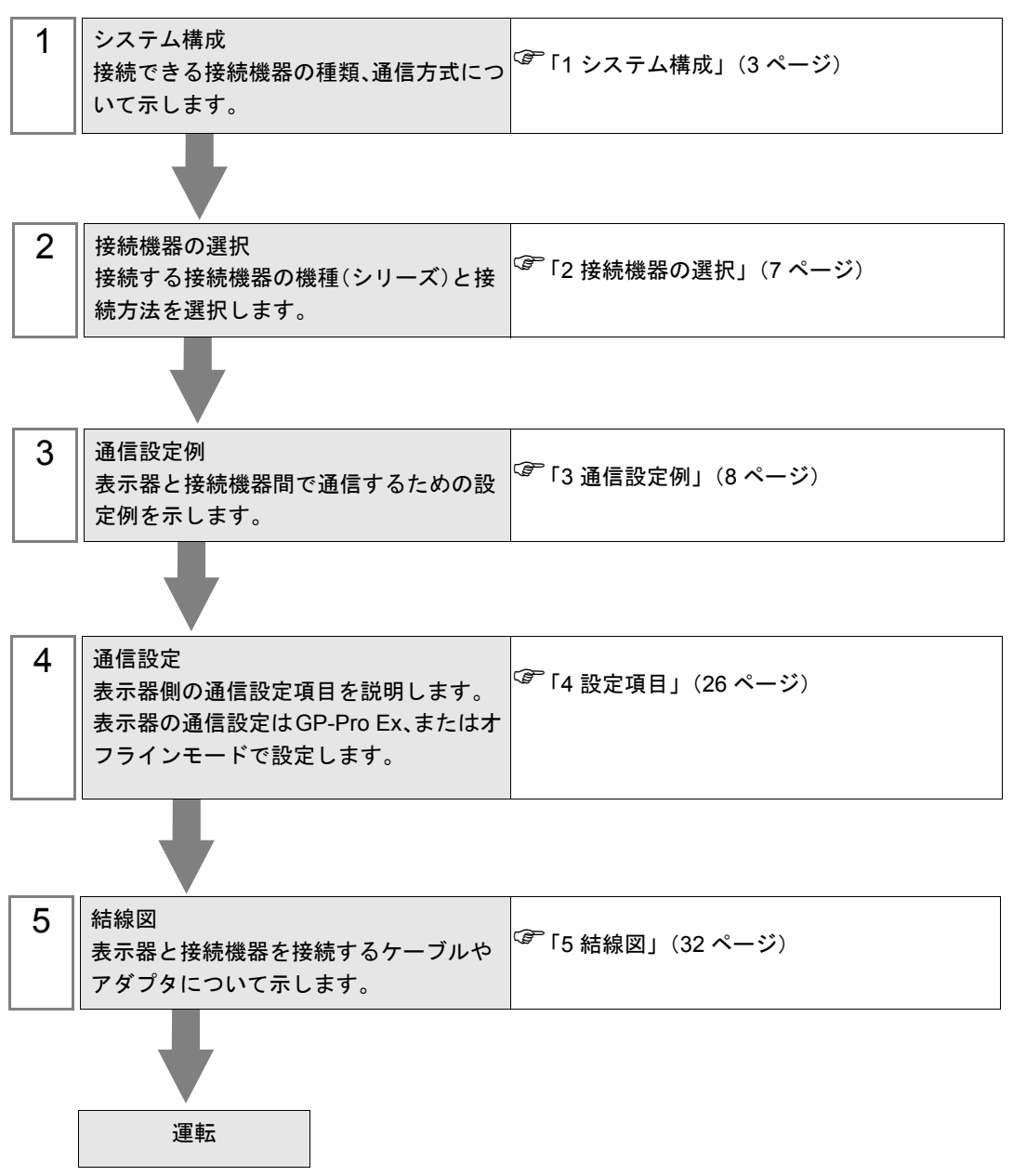

# <span id="page-2-0"></span>1 システム構成

オムロン(株)製接続機器と表示器を接続する場合のシステム構成を示します。

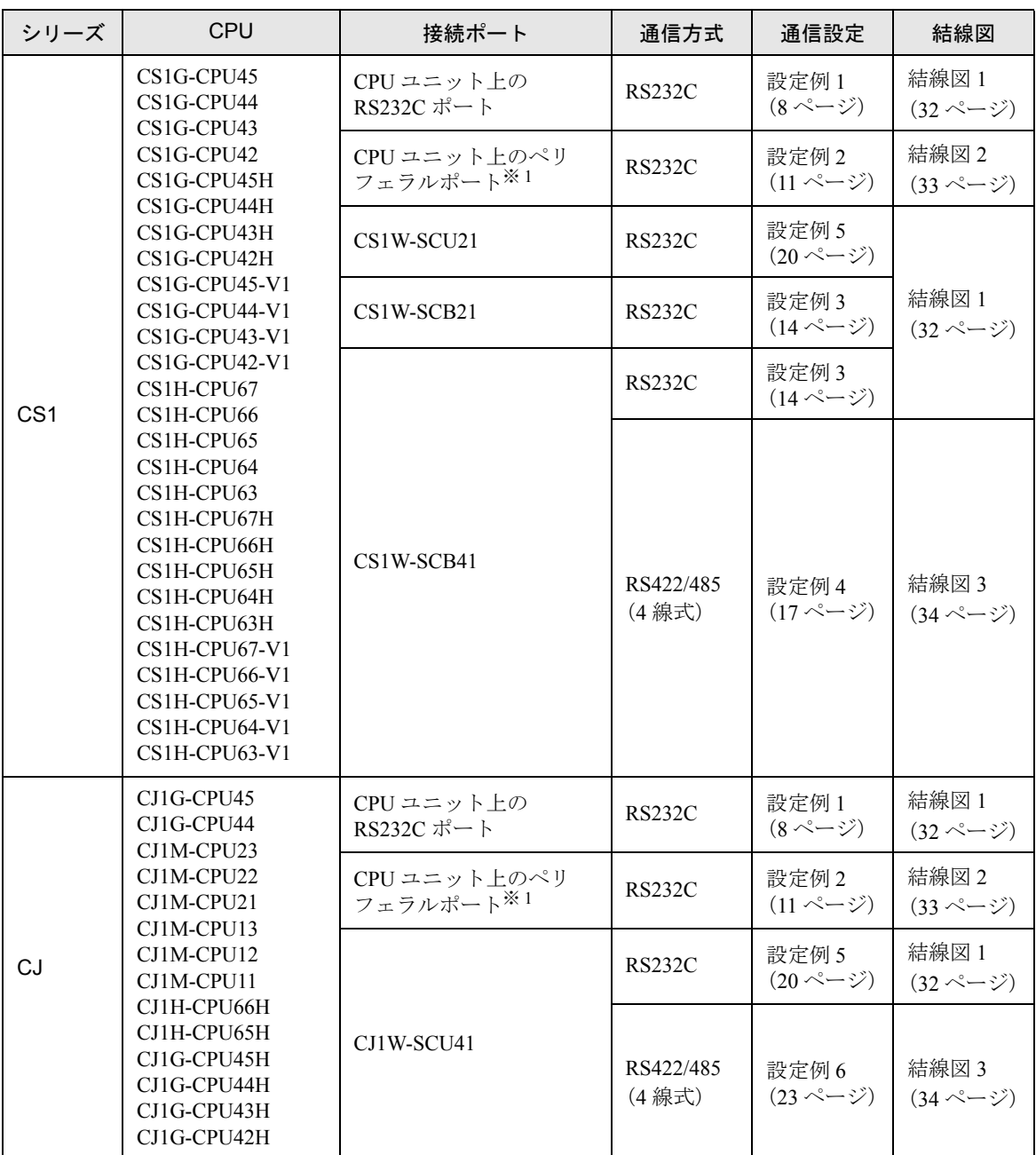

**※1 CPU ユニット上のディップスイッチ4を ON にしてください。** 

## ■ 接続構成

• 1:1 接続

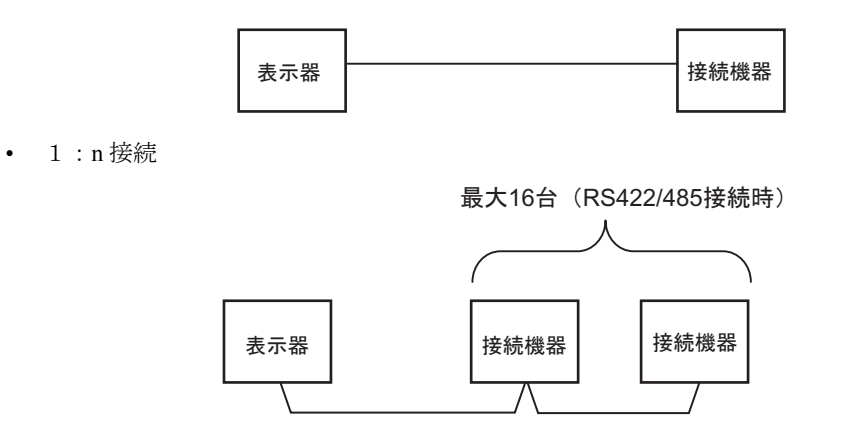

• ネットワーク越えアクセス

最大 3 階層までネットワーク越えアクセスが可能です。

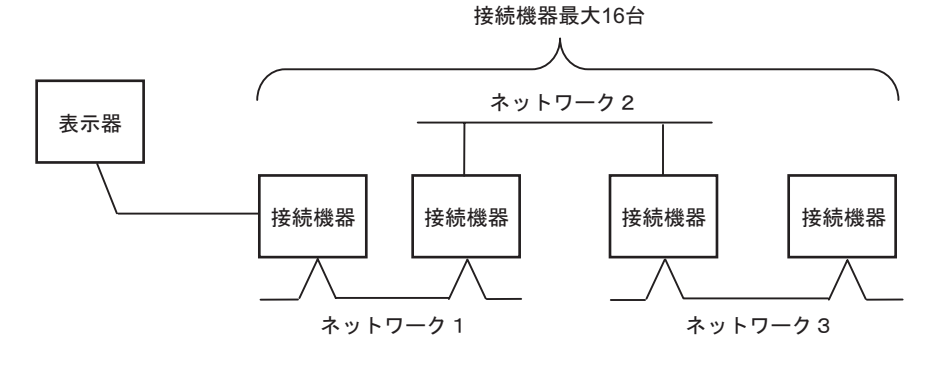

#### <span id="page-4-0"></span>■ IPC の COM ポートについて

接続機器と IPC を接続する場合、使用できる COM ポートはシリーズと通信方式によって異なります。 詳細は IPC のマニュアルを参照してください。

#### 使用可能ポート

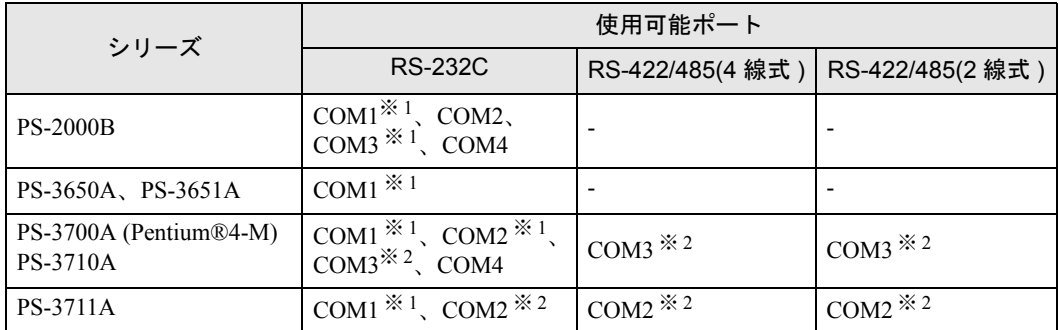

※ 1 RI/5V を切替えることができます。IPC の切替えスイッチで切替えてください。

※ 2 通信方式をディップスイッチで設定する必要があります。使用する通信方式に合わせて、 以下のように設定してください。

#### ディップスイッチの設定:RS-232C

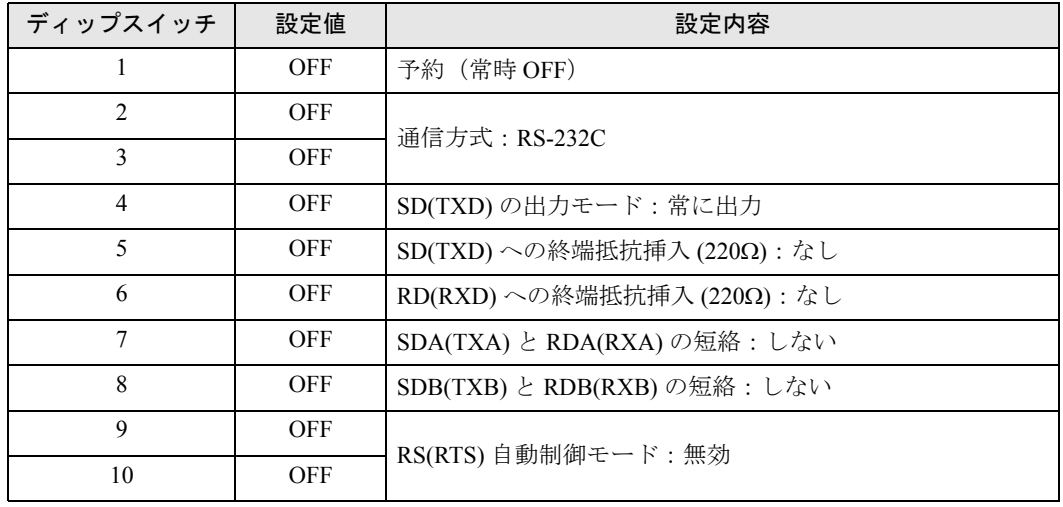

ディップスイッチの設定:RS-422/485(4 線式)

| ディップスイッチ       | 設定値        | 設定内容                       |
|----------------|------------|----------------------------|
|                | <b>OFF</b> | 予約(常時 OFF)                 |
| $\mathfrak{D}$ | ON.        | 通信方式: RS-422/485           |
| 3              | <b>ON</b>  |                            |
| 4              | <b>OFF</b> | SD(TXD)の出力モード:常に出力         |
| 5              | <b>OFF</b> | SD(TXD)への終端抵抗挿入(220Ω):なし   |
| 6              | <b>OFF</b> | RD(RXD)への終端抵抗挿入(220Ω):なし   |
| 7              | <b>OFF</b> | SDA(TXA) と RDA(RXA)の短絡:しない |
| 8              | <b>OFF</b> | SDB(TXB) と RDB(RXB)の短絡:しない |
| 9              | <b>OFF</b> | RS(RTS) 自動制御モード:無効         |
| 10             | <b>OFF</b> |                            |

ディップスイッチの設定:RS-422/485(2 線式)

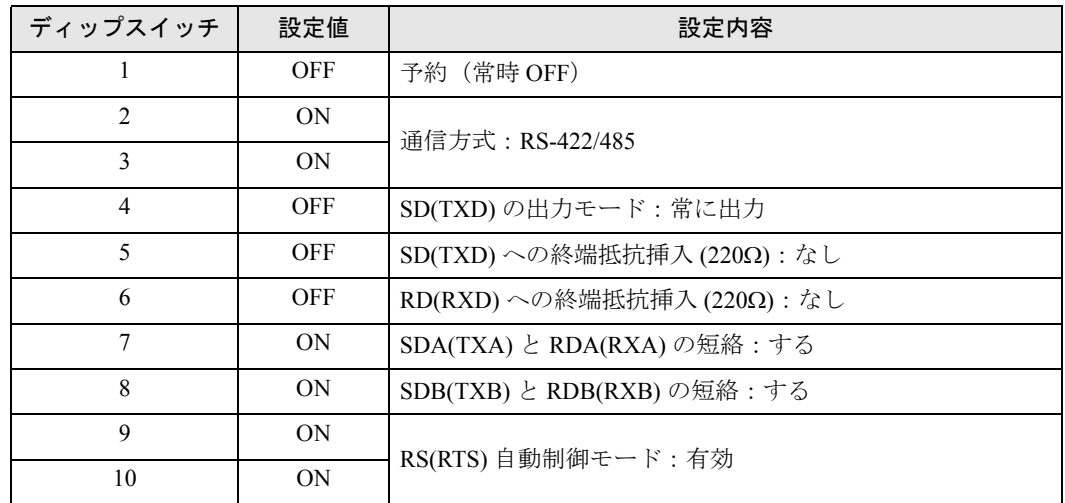

# <span id="page-6-0"></span>2 接続機器の選択

表示器と接続する接続機器を選択します。

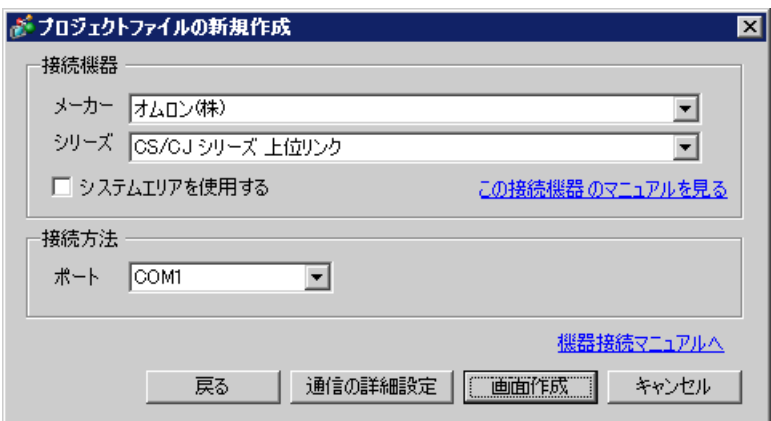

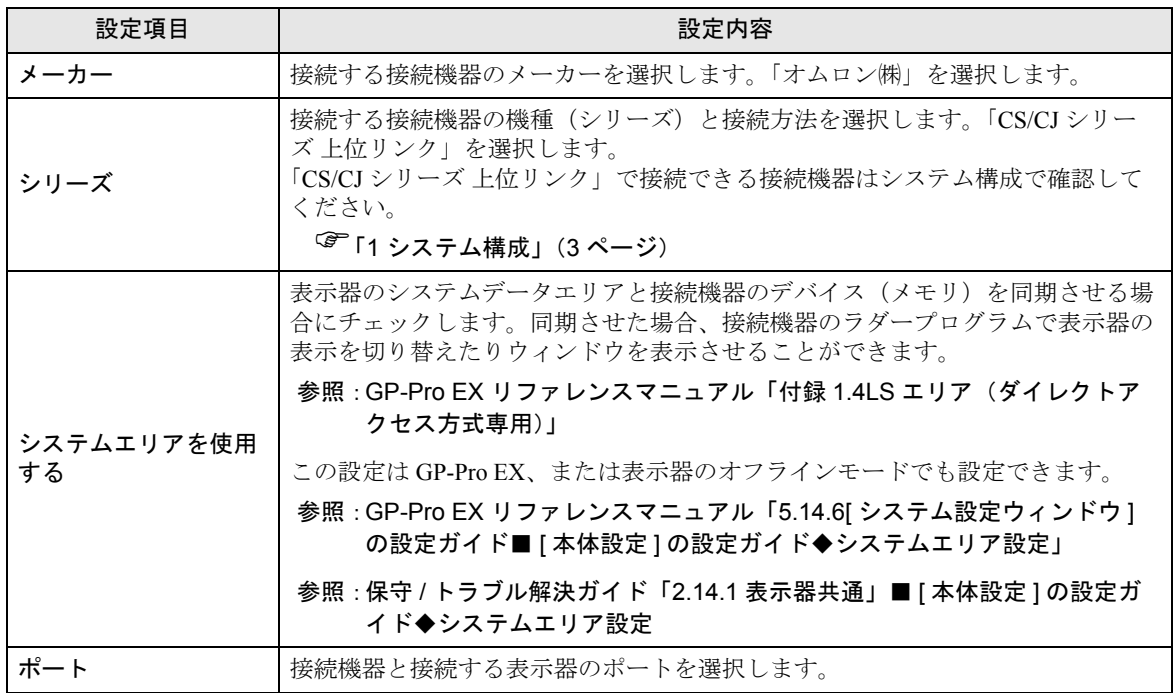

# <span id="page-7-0"></span>3 通信設定例

(株)デジタルが推奨する表示器と接続機器の通信設定例を示します。

#### <span id="page-7-1"></span>3.1 設定例 1

### ■ GP-Pro EX の設定

#### ◆通信設定

設定画面を表示するには、ワークスペースの [ システム設定ウィンドウ ] から [ 接続機器設定 ] を選択 します。

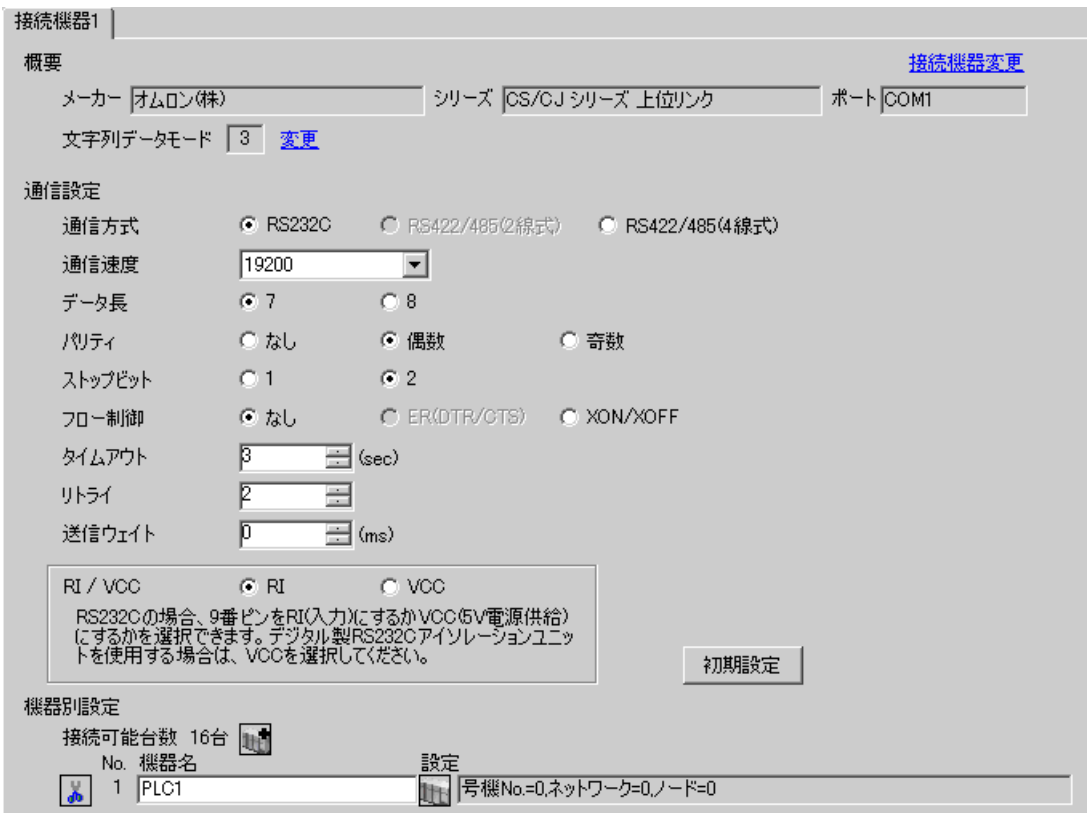

#### ◆機器設定

設定画面を表示するには、[接続機器設定]の[機器別設定]から設定したい接続機器の 日 ([設定]) をクリックします。

複数の接続機器を接続する場合は、[接続機器設定]の[機器別設定]から 計 をクリックすること で、接続機器を増やすことができます。

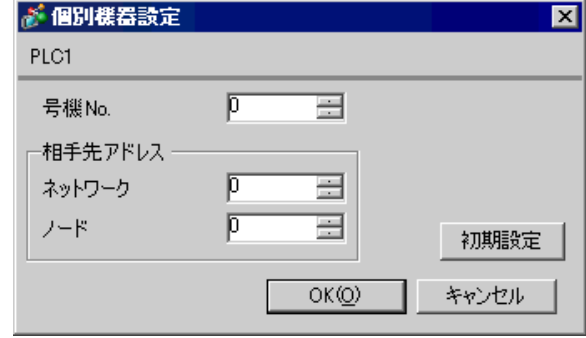

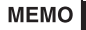

• 「号機 No.」には、接続機器で設定した号機 No を設定してください。

• 「ネットワーク」と「ノード」の設定は、ネットワークを超えアクセスを行わない場 合は「0」を設定してください。

#### ■ 接続機器の設定

上位リンクポート (CPU 上の RS232C ポート)の通信設定は、ラダーソフトの [PC システム設定 ] ダ イアログボックスから [ 上位リンクポート ] タブをクリックして、下記の設定を行います。

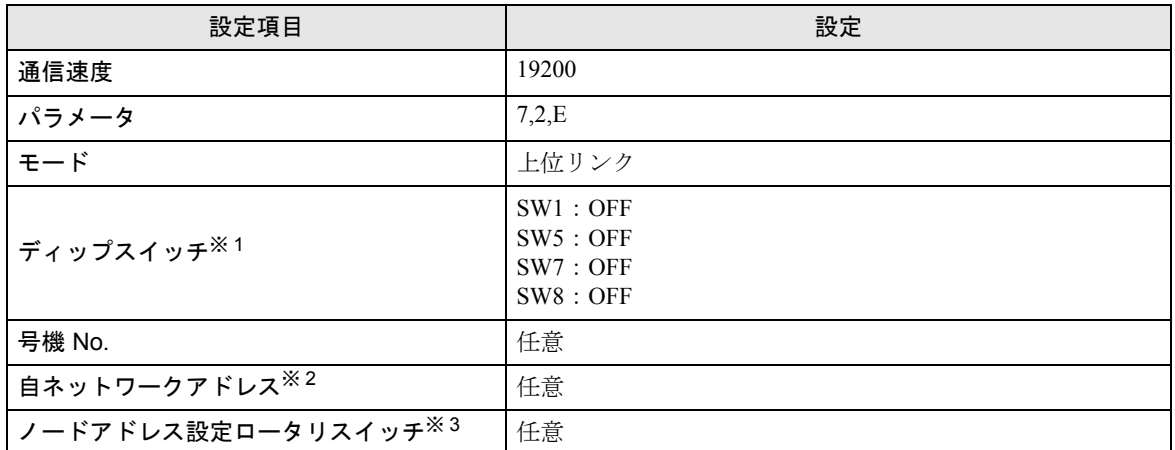

※1 ユニット前面のディップスイッチにて設定します。

- ※ 2 ネットワーク越えアクセスをする際に使用するパラメータです。設定は、「CX-Net ネットワークコ ンフィグレーション」のルーチングテーブルにて行います。詳細は接続機器のマニュアルをご参照 ください。
- ※3 ネットワーク超えアクセスをする際に使用するパラメータです。設定は、ネットワーク越えアクセ スの際に使用する Controller Link ユニット前面のロータリスイッチにて行います。

#### ◆注意事項

• 同じネットワークアドレスグループ内で、重複したノードアドレスは設定しないでください。

## <span id="page-10-0"></span>3.2 設定例 2

## ■ GP-Pro EX の設定

#### ◆通信設定

設定画面を表示するには、ワークスペースの [ システム設定ウィンドウ ] から [ 接続機器設定 ] を選択 します。

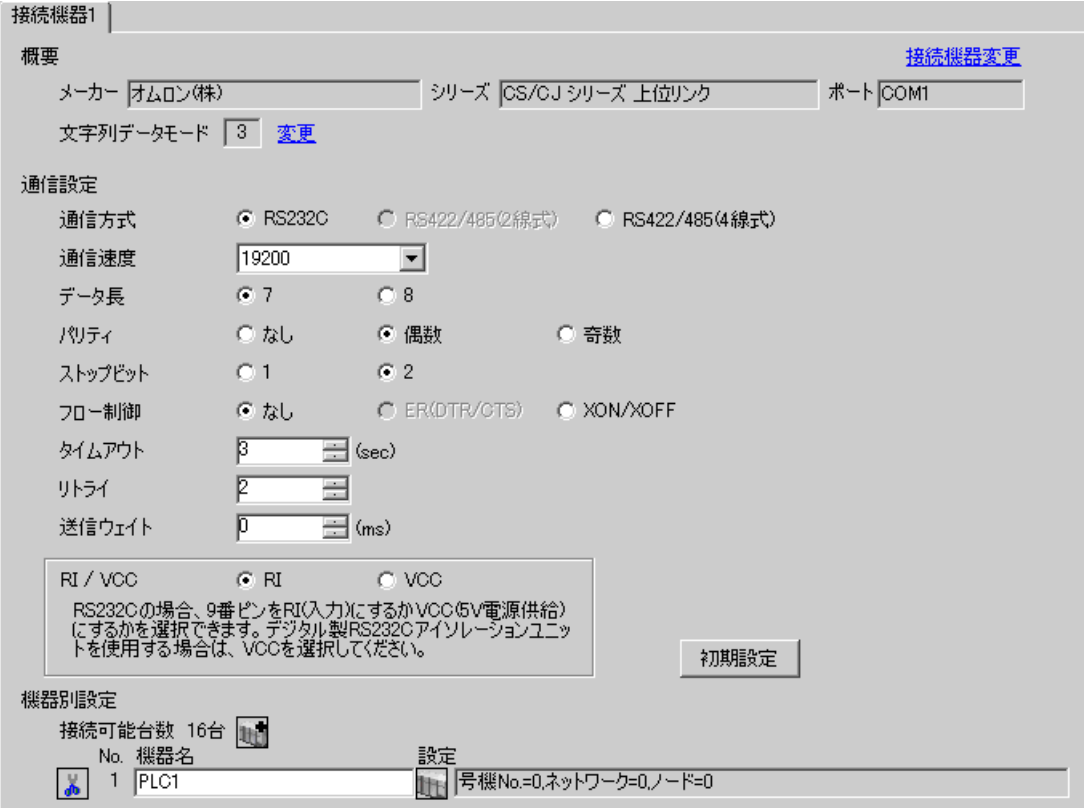

#### ◆機器設定

設定画面を表示するには、[接続機器設定]の[機器別設定]から設定したい接続機器の 日 ([設定]) をクリックします。

複数の接続機器を接続する場合は、[接続機器設定]の[機器別設定]から 11 をクリックすること で、接続機器を増やすことができます。

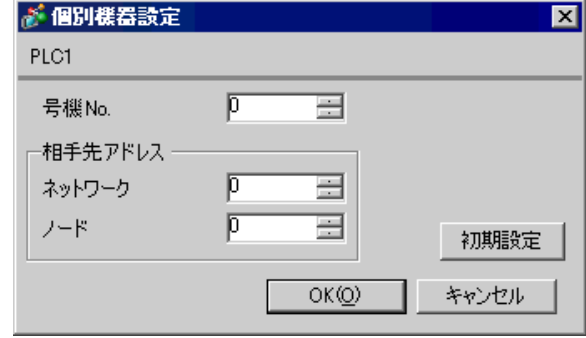

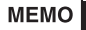

• 「号機 No.」には、接続機器で設定した号機 No を設定してください。

• 「ネットワーク」と「ノード」の設定は、ネットワークを超えアクセスを行わない場 合は「0」を設定してください。

#### ■ 接続機器の設定

ペリフェラルポートの通信設定は、ラダーソフトの [PC システム設定 ] ダイアログボックスから [ ペ リフェラルポート1タブをクリックし、下記の設定を行います。

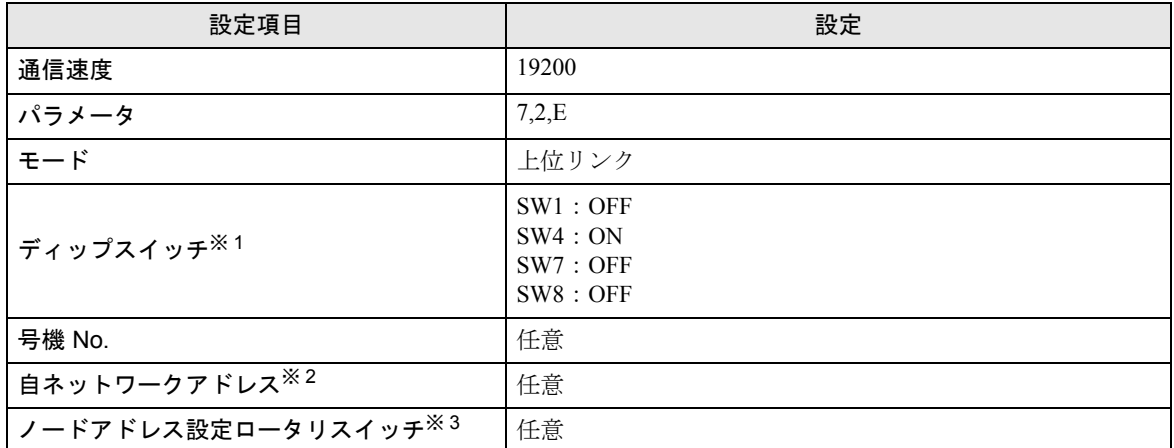

※1 ユニット前面のディップスイッチにて設定します。

- ※ 2 ネットワーク越えアクセスをする際に使用するパラメータです。設定は、「CX-Net ネットワークコ ンフィグレーション」のルーチングテーブルにて行います。詳細は接続機器のマニュアルをご参照 ください。
- ※3 ネットワーク超えアクセスをする際に使用するパラメータです。設定は、ネットワーク越えアクセ スの際に使用する Controller Link ユニット前面のロータリスイッチにて行います。

#### ◆注意事項

• 同じネットワークアドレスグループ内で、重複したノードアドレスは設定しないでください。

## <span id="page-13-0"></span>3.3 設定例 3

## ■ GP-Pro EX の設定

#### ◆通信設定

設定画面を表示するには、ワークスペースの [ システム設定ウィンドウ ] から [ 接続機器設定 ] を選択 します。

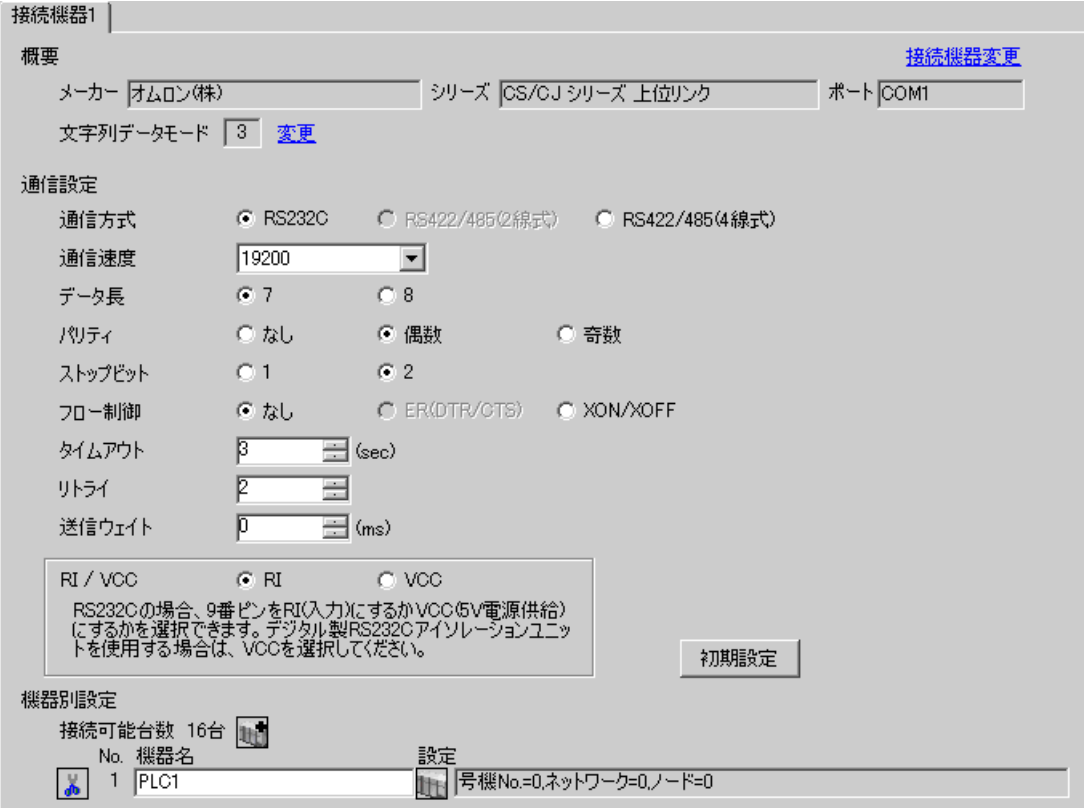

#### ◆機器設定

設定画面を表示するには、[接続機器設定]の[機器別設定]から設定したい接続機器の 日 ([設定]) をクリックします。

複数の接続機器を接続する場合は、[接続機器設定]の[機器別設定]から 11 をクリックすること で、接続機器を増やすことができます。

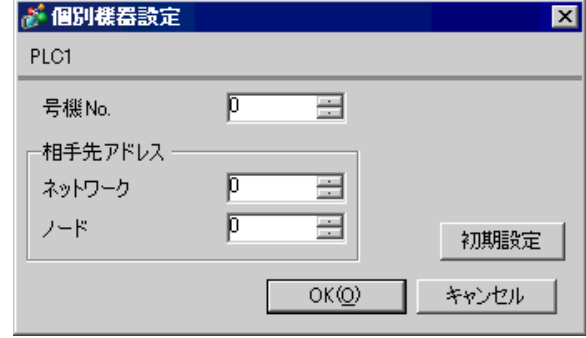

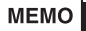

• 「号機 No.」には、接続機器で設定した号機 No を設定してください。

• 「ネットワーク」と「ノード」の設定は、ネットワークを超えアクセスを行わない場 合は「0」を設定してください。

#### ■ 接続機器の設定

INNER ボードの通信設定は、ラダーソフトの [I/O テーブル ] を開き、[CS\*\*-CPU\*\*](設定する接続 機器の CPU)を右クリックして表示されるメニューから [INNER ボードソフトスイッチ ] を選択し て、下記の設定を行います。

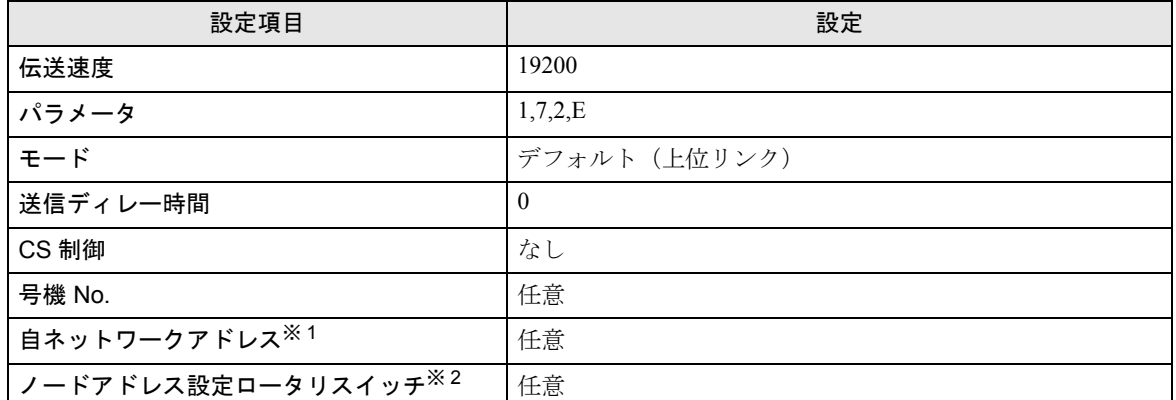

※ 1 ネットワーク越えアクセスをする際に使用するパラメータです。設定は、「CX-Net ネットワークコ ンフィグレーション」のルーチングテーブルにて行います。詳細は接続機器のマニュアルをご参照 ください。

※2 ネットワーク超えアクセスをする際に使用するパラメータです。設定は、ネットワーク越えアクセ スの際に使用する Controller Link ユニット前面のロータリスイッチにて行います。

#### ◆注意事項

• 同じネットワークアドレスグループ内で、重複したノードアドレスは設定しないでください。

## <span id="page-16-0"></span>3.4 設定例 4

## ■ GP-Pro EX の設定

#### ◆通信設定

設定画面を表示するには、ワークスペースの [ システム設定ウィンドウ ] から [ 接続機器設定 ] を選択 します。

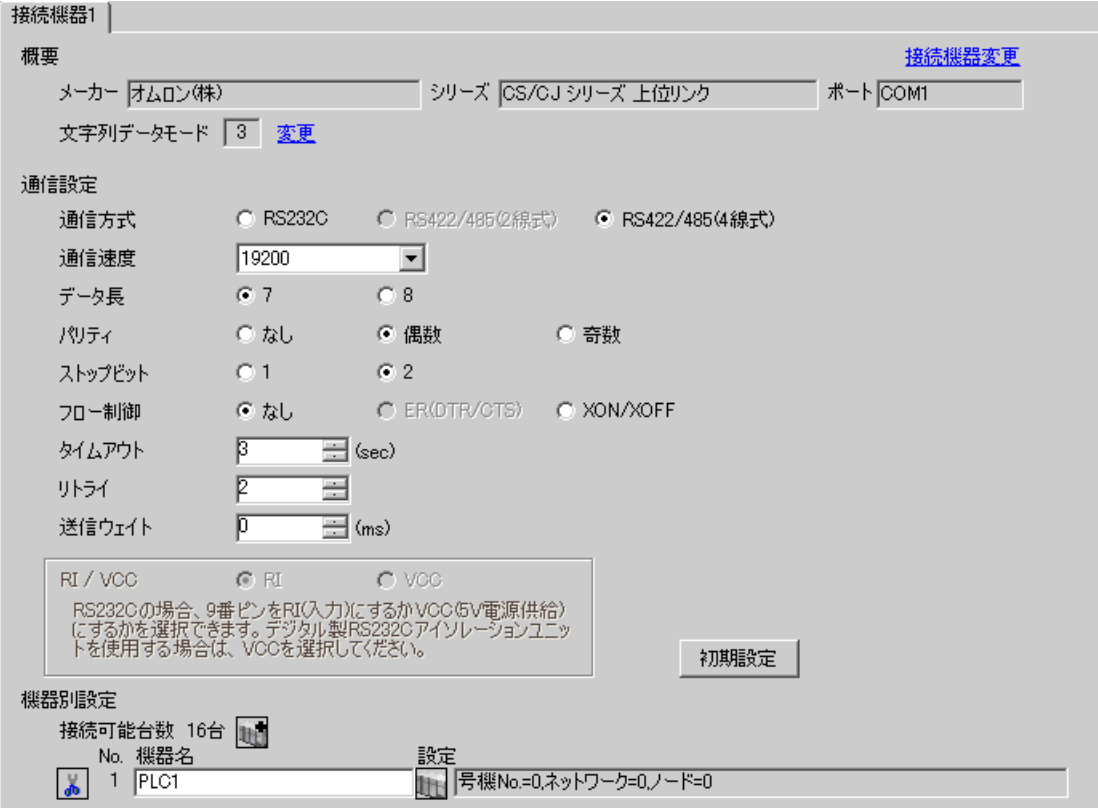

#### ◆機器設定

設定画面を表示するには、[接続機器設定]の[機器別設定]から設定したい接続機器の 日 ([設定]) をクリックします。

複数の接続機器を接続する場合は、[接続機器設定]の[機器別設定]から 11 をクリックすること で、接続機器を増やすことができます。

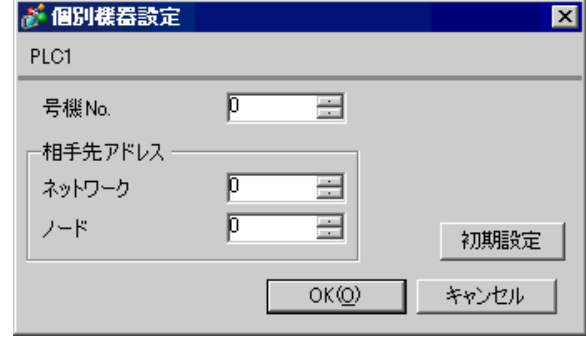

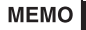

• 「号機 No.」には、接続機器で設定した号機 No を設定してください。

• 「ネットワーク」と「ノード」の設定は、ネットワークを超えアクセスを行わない場 合は「0」を設定してください。

#### ■ 接続機器の設定

INNER ボードの通信設定は、ラダーソフトの [I/O テーブル ] を開き、[CS\*\*-CPU\*\*](設定する接続 機器の CPU)を右クリックして表示されるメニューから [INNER ボードソフトスイッチ ] を選択し て、下記の設定を行います。

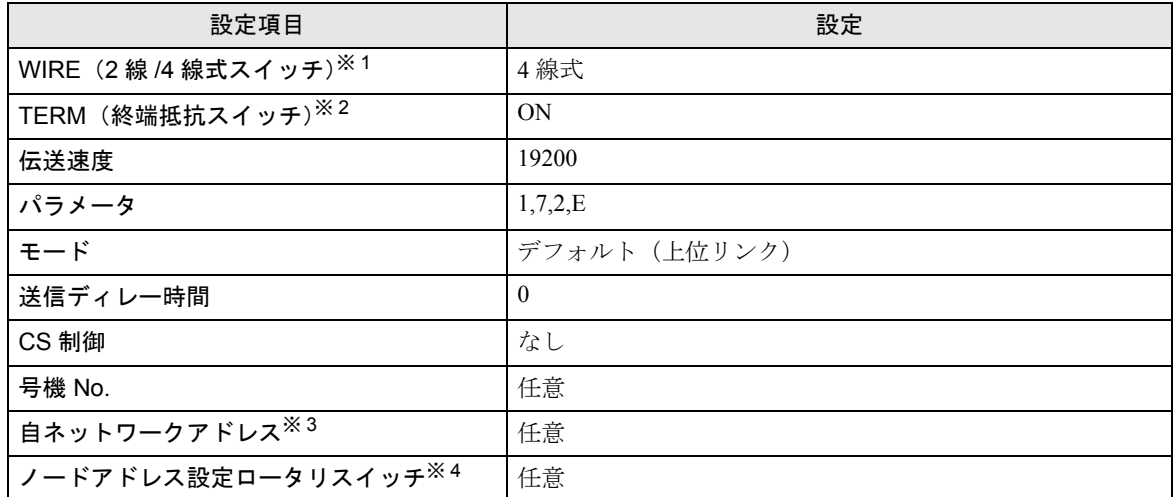

※ 1 INNER ボード前面の WIRE スイッチにて設定します。

※ 2 INNER ボード前面の TERM スイッチにて設定します。1:n 接続時は終端抵抗となる局のみ ON し ます。

- ※ 3 ネットワーク越えアクセスをする際に使用するパラメータです。設定は、「CX-Net ネットワークコ ンフィグレーション」のルーチングテーブルにて行います。詳細は接続機器のマニュアルをご参照 ください。
- ※ 4 ネットワーク超えアクセスをする際に使用するパラメータです。設定は、ネットワーク越えアクセ スの際に使用する Controller Link ユニット前面のロータリスイッチにて行います。

#### ◆注意事項

• 同じネットワークアドレスグループ内で、重複したノードアドレスは設定しないでください。

## <span id="page-19-0"></span>3.5 設定例 5

## ■ GP-Pro EX の設定

#### ◆通信設定

設定画面を表示するには、ワークスペースの [ システム設定ウィンドウ ] から [ 接続機器設定 ] を選択 します。

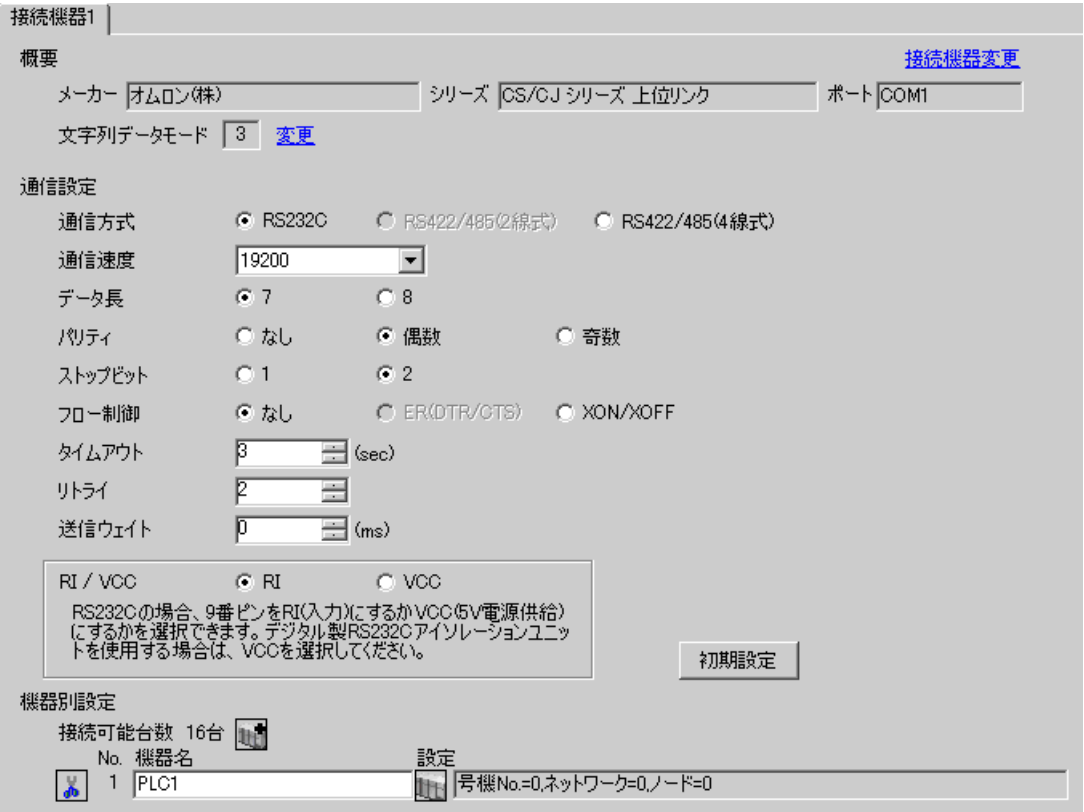

#### ◆機器設定

設定画面を表示するには、[接続機器設定]の[機器別設定]から設定したい接続機器の 日 ([設定]) をクリックします。

複数の接続機器を接続する場合は、[接続機器設定]の[機器別設定]から 11 をクリックすること で、接続機器を増やすことができます。

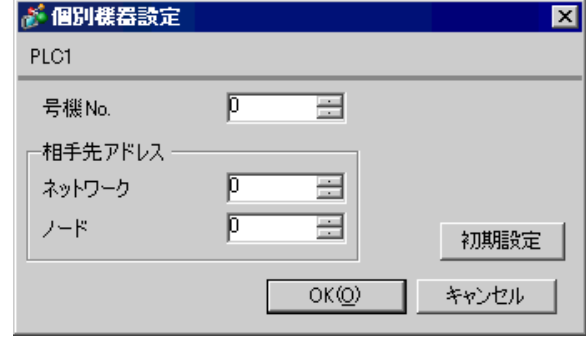

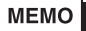

• 「号機 No.」には、接続機器で設定した号機 No を設定してください。

• 「ネットワーク」と「ノード」の設定は、ネットワークを超えアクセスを行わない場 合は「0」を設定してください。

#### ■ 接続機器の設定

コミュニケーションユニットの通信設定を行うには、あらかじめラダーソフトで使用するシリアルコ ミュニケーションユニットを登録しておく必要があります。

登録終了後、ラダーソフトの [I/O テーブル ] を開き、[ シリアルコミュニケーションユニット ] を右 クリックして表示されるメニューから [ スイッチ ] をクリックして、下記の設定を行います。

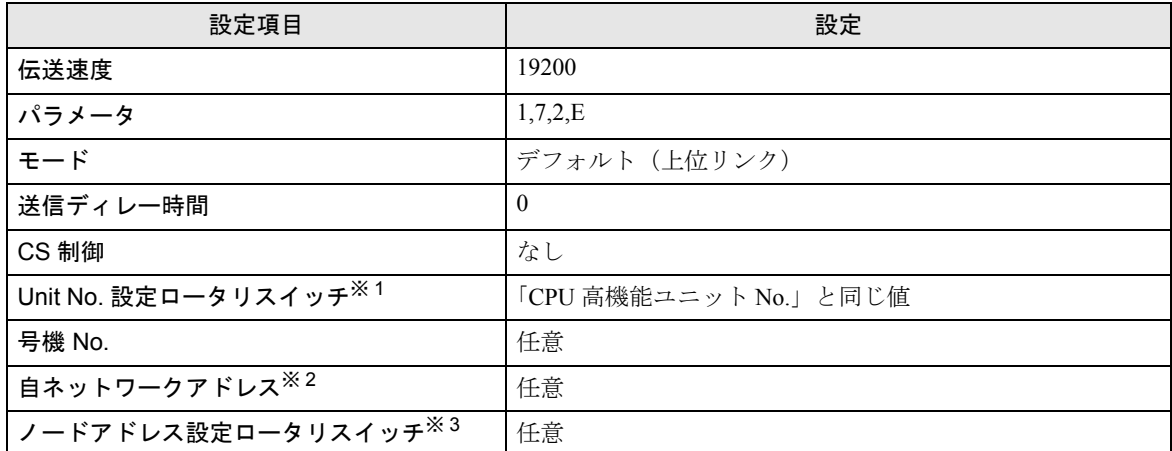

※ 1 ラダーツールで割り付ける I/O テーブル内シリアルコミュニケーションユニットの「CPU 高機能ユ ニット No.」と同じ値に設定する必要があります。

- ※ 2 ネットワーク越えアクセスをする際に使用するパラメータです。設定は、「CX-Net ネットワークコ ンフィグレーション」のルーチングテーブルにて行います。詳細は接続機器のマニュアルをご参照 ください。
- ※3 ネットワーク超えアクセスをする際に使用するパラメータです。設定は、ネットワーク越えアクセ スの際に使用する Controller Link ユニット前面のロータリスイッチにて行います。

#### ◆注意事項

• 同じネットワークアドレスグループ内で、重複したノードアドレスは設定しないでください。

## <span id="page-22-0"></span>3.6 設定例 6

## ■ GP-Pro EX の設定

#### ◆通信設定

設定画面を表示するには、ワークスペースの [ システム設定ウィンドウ ] から [ 接続機器設定 ] を選択 します。

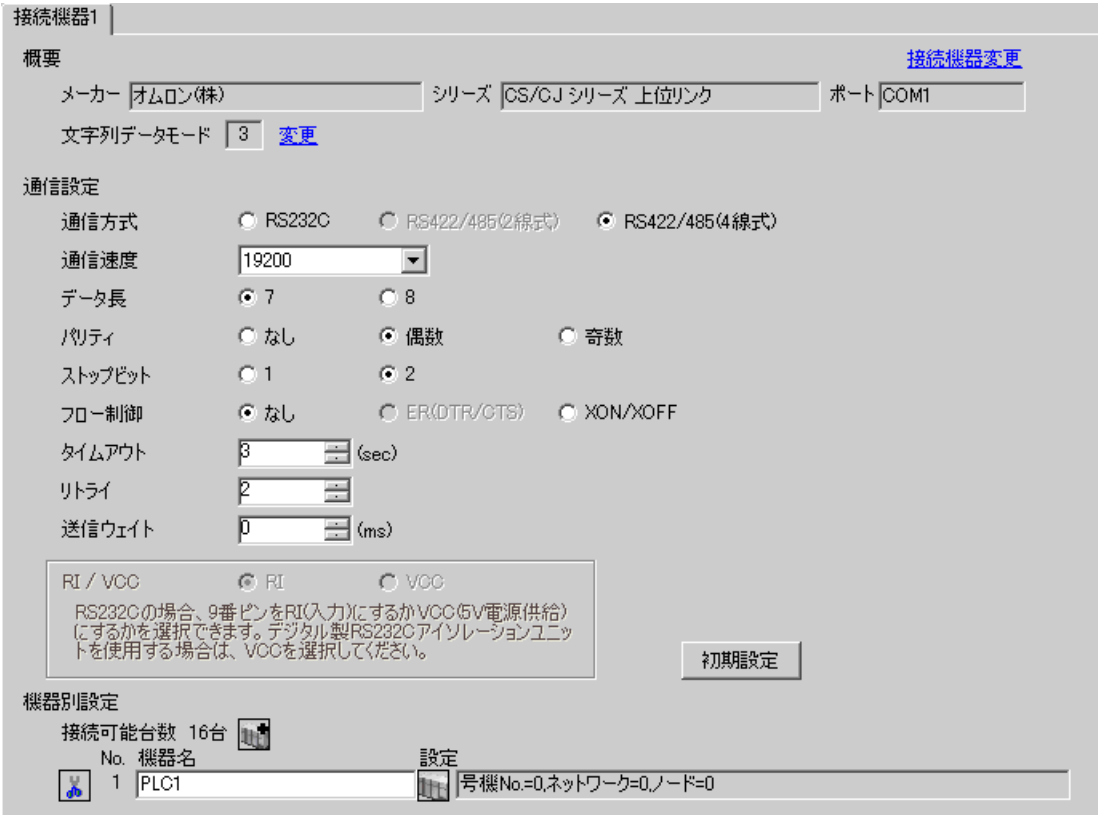

#### ◆機器設定

設定画面を表示するには、[接続機器設定]の[機器別設定]から設定したい接続機器の 日 ([設定]) をクリックします。

複数の接続機器を接続する場合は、[接続機器設定]の[機器別設定]から 11 をクリックすること で、接続機器を増やすことができます。

![](_page_23_Picture_100.jpeg)

![](_page_23_Picture_101.jpeg)

• 「号機 No.」には、接続機器で設定した号機 No を設定してください。

• 「ネットワーク」と「ノード」の設定は、ネットワークを超えアクセスを行わない場 合は「0」を設定してください。

#### ■ 接続機器の設定

コミュニケーションユニットの通信設定を行うには、あらかじめラダーソフトで使用するシリアルコ ミュニケーションユニットを登録しておく必要があります。

登録終了後、ラダーソフトの [I/O テーブル ] を開き、[ シリアルコミュニケーションユニット ] を右 クリックして表示されるメニューから [ スイッチ ] をクリックして、下記の設定を行います。

![](_page_24_Picture_260.jpeg)

※ 1 Controller Link ユニット前面の WIRE スイッチにて設定します。

- ※ 2 Controller Link ユニット前面の TERM スイッチにて設定します。1:n 接続時は終端抵抗となる局 のみ ON します。
- ※ 3 ラダーツールで割り付ける I/O テーブル内シリアルコミュニケーションユニットの「CPU 高機能ユ ニット No.」と同じ値に設定する必要があります。
- ※ 4 ネットワーク越えアクセスをする際に使用するパラメータです。設定は、「CX-Net ネットワークコ ンフィグレーション」のルーチングテーブルにて行います。詳細は接続機器のマニュアルをご参照 ください。
- ※ 5 ネットワーク超えアクセスをする際に使用するパラメータです。設定は、ネットワーク越えアクセ スの際に使用する Controller Link ユニット前面のロータリスイッチにて行います。

#### ◆注意事項

• 同じネットワークアドレスグループ内で、重複したノードアドレスは設定しないでください。

# <span id="page-25-0"></span>4 設定項目

表示器の通信設定は GP-Pro EX、または表示器のオフラインモードで設定します。 各項目の設定は接続機器の設定と一致させる必要があります。 )「3 [通信設定例」\(](#page-7-0)<sup>8</sup> ページ)

#### 4.1 GP-Pro EX での設定項目

#### ■ 通信設定

設定画面を表示するには、ワークスペースの [ システム設定ウィンドウ ] から [ 接続機器設定 ] を選択 します。

![](_page_25_Picture_130.jpeg)

![](_page_25_Picture_131.jpeg)

次のページに続きます。

![](_page_26_Picture_89.jpeg)

## ■ 機器設定

設定画面を表示するには、[接続機器設定]の[機器別設定]から設定したい接続機器の [1 ([設定]) をクリックします。

複数の接続機器を接続する場合は、[接続機器設定]の[機器別設定]から 11 をクリックすること で、接続機器を増やすことができます。

![](_page_27_Picture_103.jpeg)

![](_page_27_Picture_104.jpeg)

#### 4.2 オフラインモードでの設定項目

**MEMO** 

• オフラインモードへの入り方や操作方法は保守 / トラブル解決ガイドを参照してく ださい。

参照:保守 / トラブル解決ガイド「2.2 オフラインモードについて」

#### ■ 通信設定

設定画面を表示するには、[ 周辺機器設定 ] から [ 接続機器設定 ] をタッチします。表示された一覧か ら設定したい接続機器をタッチします。

![](_page_28_Figure_7.jpeg)

![](_page_28_Picture_194.jpeg)

![](_page_29_Picture_113.jpeg)

## ■ 機器設定

設定画面を表示するには、[ 周辺機器設定 ] から [ 接続機器設定 ] をタッチします。表示された一覧か ら設定したい接続機器をタッチし、[ 機器設定 ] をタッチします。

![](_page_29_Picture_114.jpeg)

![](_page_29_Picture_115.jpeg)

## ■ オプション

設定画面を表示するには、[ 周辺機器設定 ] から [ 接続機器設定 ] をタッチします。表示された一覧か ら設定したい接続機器をタッチし、[ オプション ] をタッチします。。

![](_page_30_Figure_3.jpeg)

![](_page_30_Picture_106.jpeg)

## <span id="page-31-0"></span>5 結線図

以下に示す結線図とオムロン(株)が推奨する結線図が異なる場合がありますが、本書に示す結線図 でも動作上問題ありません。

- 接続機器本体の FG 端子は D 種接地を行ってください。詳細は接続機器のマニュアルを参照して ください。
- 表示器内部で SG と FG は接続されています。接続機器と SG を接続する場合は短絡ループが形成 されないようにシステムを設計してください。
- ノイズなどの影響で通信が安定しない場合はアイソレーションユニットを接続してください。

結線図 1

<span id="page-31-1"></span>![](_page_31_Picture_327.jpeg)

※ 1 RS-232C で通信できる COM ポートのみ使用できます。  $\widehat{\mathscr{F}}$  IPC の COM [ポートについて](#page-4-0) (5 ページ)

A)(株)デジタル製 オムロン SYSMAC リンクケーブル (CA3-CBLSYS-01) を使用する場合

B) オムロン(株)製 XW2Z-200S-V または XW2Z-500S-V を使用する場合

![](_page_31_Figure_11.jpeg)

C) 自作ケーブルを使用する場合

![](_page_31_Figure_13.jpeg)

結線図 2

<span id="page-32-0"></span>![](_page_32_Picture_357.jpeg)

※ 1 RS-232C で通信できる COM ポートのみ使用できます。 ) ■ IPC <sup>の</sup> COM [ポートについて](#page-4-0) (<sup>5</sup> ページ)

A) オムロン(株)製 CS1W-CN225 または CS1W-CN625 および自作ケーブルを使用する場合

![](_page_32_Figure_5.jpeg)

B) オムロン(株)製 CS1W-CN226 または CS1W-CN626 および自作ケーブルを使用する場合

![](_page_32_Figure_7.jpeg)

結線図 3

<span id="page-33-0"></span>![](_page_33_Picture_244.jpeg)

※ 1 AGP-3302B 除く全 GP 機種

※ 2 RS-422/485(4 線式 ) で通信できる COM ポートのみ使用できます。  $\mathscr{F}$  ■ IPC の COM [ポートについて](#page-4-0) (5 ページ)

※ 3 GP-3200 シリーズおよび AGP-3302B を除く全 GP 機種

![](_page_33_Picture_245.jpeg)

- A)(株)デジタル製 COM ポート変換アダプタ (CA3-ADPCOM-01)、(株)デジタル製コネクタ端子台 変換アダプタ (CA3-ADPTRM-01) および自作ケーブルを使用する場合
- 1:1 接続の場合

![](_page_34_Figure_3.jpeg)

• 1:n 接続の場合

![](_page_34_Figure_5.jpeg)

• 使用する表示器が IPC の場合、IPC のディップスイッチ 6 を ON にして終端抵抗を MEMO 挿入してください。

B) 自作ケーブルを使用する場合

• 1:1 接続の場合

![](_page_35_Figure_3.jpeg)

• 1:n 接続の場合

![](_page_35_Figure_5.jpeg)

MEMO

• 使用する表示器が IPC の場合、IPC のディップスイッチ 6 を ON にして終端抵抗を 挿入してください。

- C)(株)デジタル製オンラインアダプタ (CA4-ADPONL-01)、(株)デジタル製コネクタ端子台変換ア ダプタ (CA3-ADPTRM-01) および自作ケーブルを使用する場合
- 1:1 接続の場合

![](_page_36_Figure_3.jpeg)

• 1:n 接続の場合

![](_page_36_Figure_5.jpeg)

自作ケーブル

D)(株)デジタル製オンラインアダプタ (CA4-ADPONL-01) および自作ケーブルを使用する場合

• 1:1 接続の場合

![](_page_37_Figure_3.jpeg)

• 1:n 接続の場合

![](_page_37_Figure_5.jpeg)

# <span id="page-38-0"></span>6 使用可能デバイス

使用可能なデバイスアドレスの範囲を下表に示します。ただし、実際にサポートされるデバイスの範 囲は接続機器によって異なりますので、ご使用の接続機器のマニュアルで確認してください。

![](_page_38_Picture_424.jpeg)

![](_page_38_Picture_425.jpeg)

※ 1 A000 ~ A447 は書き込みできません。

※2 書込み不可

- ※ 3 コミュニケーションユニット(CS1W-SCU21)を使用する場合は、D30000 ~ D31599 のアドレスは 使用しないでください。コミュニケーションボード(CS1W-SCU21/41)を使用する場合は、D32000 ~ D32767 アドレスは使用しないでください。これらのアドレスは接続機器側でシステム設定用の領 域として使用される場合があります。
- ※4 最大 13 バンク (E0 ~ EC) まで使用できます。1 バンクは 32768 ワードです。CPU ユニットにより 使用できるバンク数は異なります。
- ※5 CJM1 シリーズには拡張データメモリ (E0 ~ EC、カレントバンク EM) は存在しません。
- ※6 CJシリーズには拡張データメモリ(カレントバンク EM)は存在しません。
- ※ 7 RUN 中の書き込みはできません。

GP-Pro EX 機器接続マニュアル 39

![](_page_39_Figure_1.jpeg)

• 表中のアイコンについてはマニュアル表記上の注意を参照してください。

)「表記のルール」

# <span id="page-40-0"></span>7 デバイスコードとアドレスコード

デバイスコードとアドレスコードは、データ表示器などのアドレスタイプで「デバイス&アドレス」 を設定している場合に使用します。

![](_page_40_Picture_206.jpeg)

# <span id="page-41-0"></span>8 エラーメッセージ

エラーメッセージは表示器の画面上に「番号:機器名:エラーメッセージ(エラー発生箇所)」のよう に表示されます。それぞれの内容は以下のとおりです。

![](_page_41_Picture_174.jpeg)

エラーメッセージの表示例

#### 「RHAA035:PLC1: 書込み要求でエラー応答を受信しました ( 受信エラーコード :2[02])」

![](_page_41_Picture_175.jpeg)